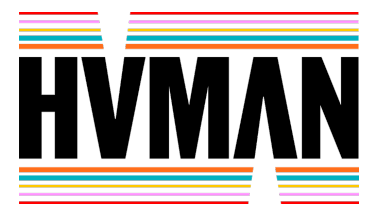

**Online Ledenvergadering 19 juni 2022**

## **Handleiding voor Zoom**

Fijn dat u deelneemt aan de online ledenvergadering van HUMAN via de Zoom Webinar. Om deel te kunnen nemen, klikt u op de link die u van ons per mail ontvangt. U kunt het beste kijken via de Zoom app (beste ervaring), maar u kunt ook in de browser blijven en deelnemen.

Vervolgens verschijnt een venster waarin u zich moet registreren voor de vergadering. Hier graag uw echte en volledige naam en het e-mailadres invullen, waar u zich ook mee heeft opgegeven.

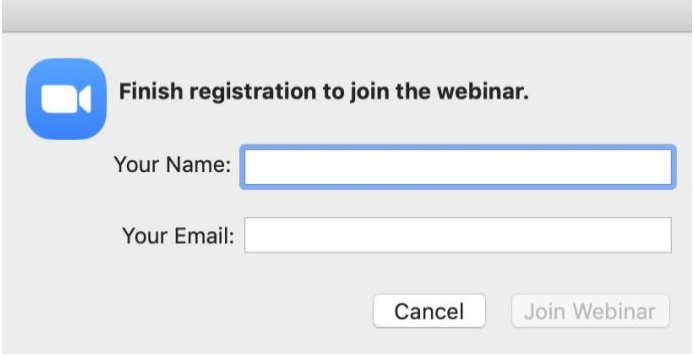

Het kan zijn dat als u op de link klikt, de online vergadering nog niet is gestart.

Er verschijnt dan een venster in beeld met '*Waiting for the host to start this webinar'*. U hoeft niks te doen. Zodra de livecast start, komt u automatisch in de Zoom omgeving terecht waar de vergadering te volgen zal zijn. Als kijker neemt u deel zonder beeld en geluid.

Onderin vindt u daar de volgende menubalk:

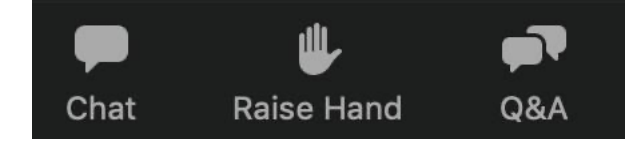

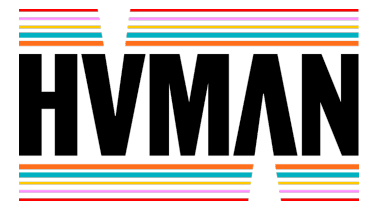

## **Q&A**

Via de Q&A kunnen er vragen worden gesteld aan de sprekers. Het gaat hierbij om vragen die u graag live in de vergadering laat beantwoorden. Vergeet hierbij niet te benoemen aan wie u uw vraag richt.

Als u een vraag stelt, verschijnt de vraag met uw naam. Alle vragen zijn door alle kijkers in te zien. U kunt vragen ook omhoog stemmen door een vraag die je goed vindt een 'like' te geven.

U kunt vragen ook anoniem stellen. Vink dan het hokje '*Send anonymously'* aan. De vraag kan dan wel door andere kijkers gezien kan worden, maar uw naam niet.

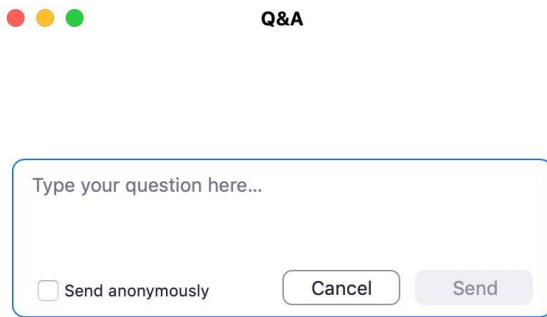

## **Chat**

In de chat kunt u de host praktische vragen stellen, bijvoorbeeld over Zoom. Als u iets niet begrijpt en hulp nodig heeft, kunt u dit chatten. Richt hierbij uw bericht aan '*All panelists'*.

Via de chat kunt u ook met andere kijkers praten over de vergadering. Richt uw bericht hierbij aan '*All panelists and attendees'*. Houdt er rekening mee dat hierbij iedereen – ook de host – uw bericht kan lezen. Zodra iemand op uw bericht reageert, kunt u ook privé terug reageren door op de naam van diegene in de chat te klikken.

## **Raise hand**

In deze vergadering gebruiken we de functie 'Raise hand' niet.